# 朔州市公共资源电子交易系统 政府采购系统 供应商操作手册

Glodon 广联达

i<br>S

广联达科技股份有限公司

2021 年 1 月

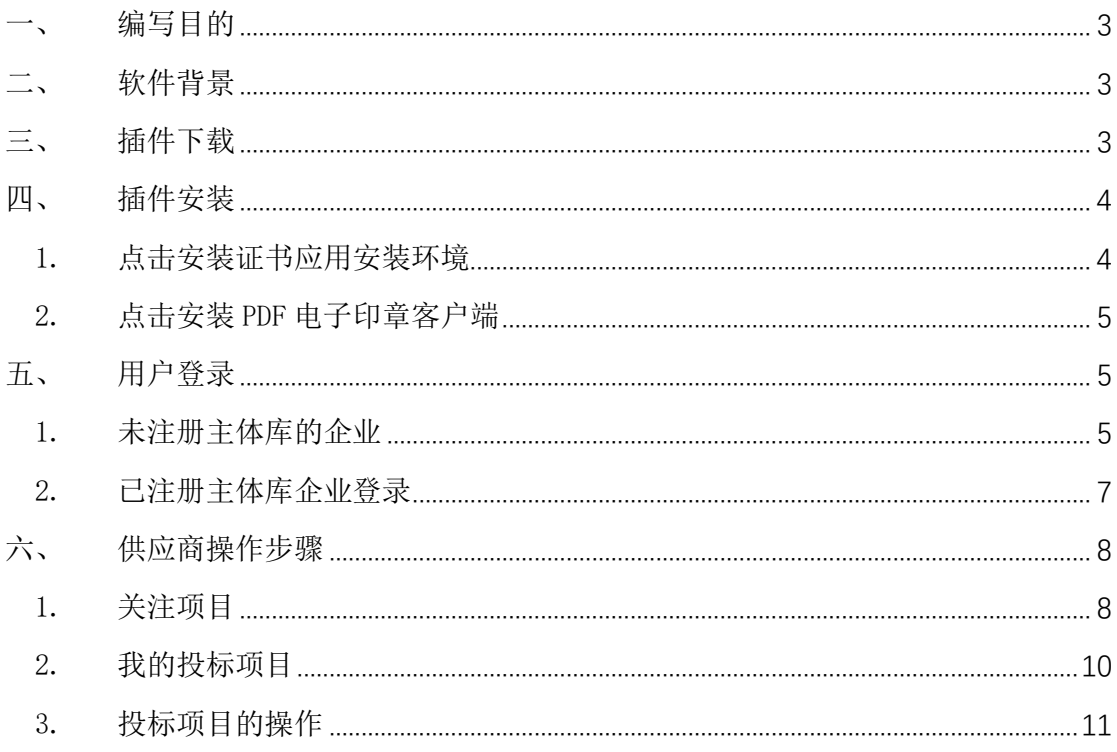

# 目录

### <span id="page-2-0"></span>一、 编写目的

1. 本手册主要是对朔州市公共资源电子交易系统-政府采购系统 中供应商的主要功能和操作界面作简要说明。

2. 请系统使用者务必认真阅读此手册,以便能够准确高效的完成 相关的操作。

3. 本手册适用对象为:供应商

#### 注意事项:

请您使用 IE9 及以上版本的浏览器兼容模式下使用本系统,设置 方法: 菜单-工具-兼容性视图设置-添加此网站。

### <span id="page-2-1"></span>二、 软件背景

本手册所描述的供应商操作部分,系统名称为"朔州市公共资源 交易系统"。

朔州市公共资源交易系统-政府采购系统的使用者为:在朔州市 公共资源交易系统参与政府采购项目投标的企业。

### <span id="page-2-2"></span>三、 插件下载

浏览器地址打开:http://124.167.17.18:8081/G2/

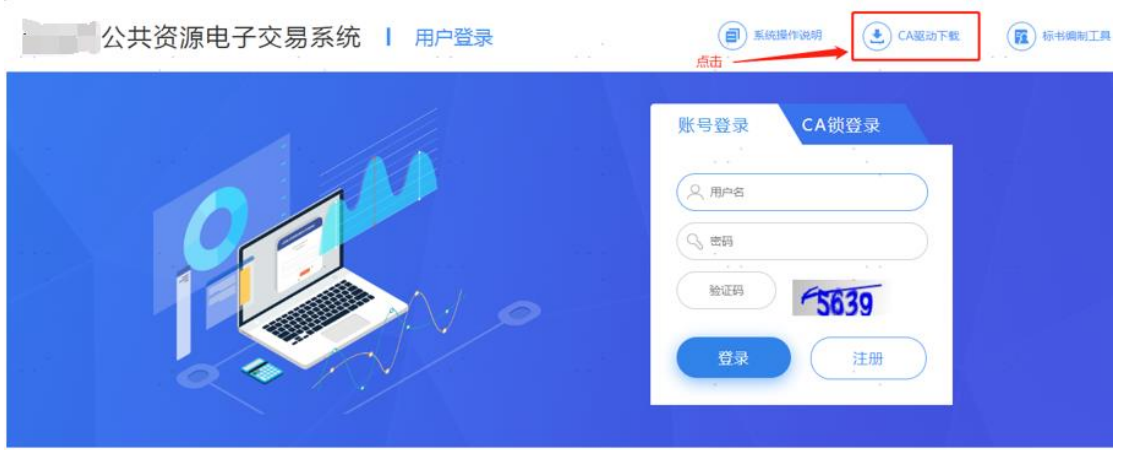

# <span id="page-3-0"></span>四、 插件安装

# <span id="page-3-1"></span>1. 点击安装证书应用安装环境

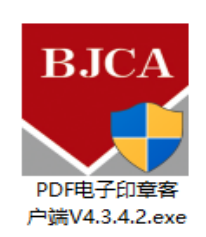

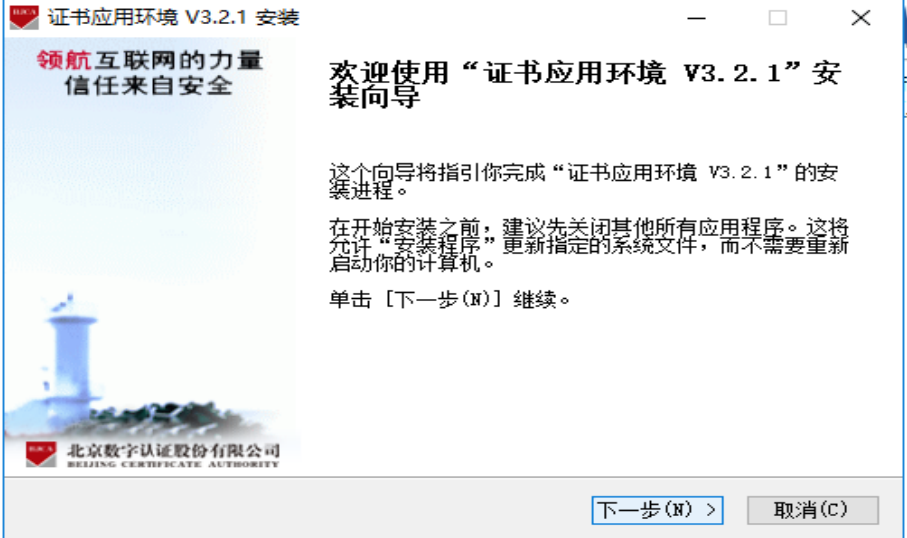

<span id="page-4-0"></span>2. 点击安装 PDF 电子印章客户端

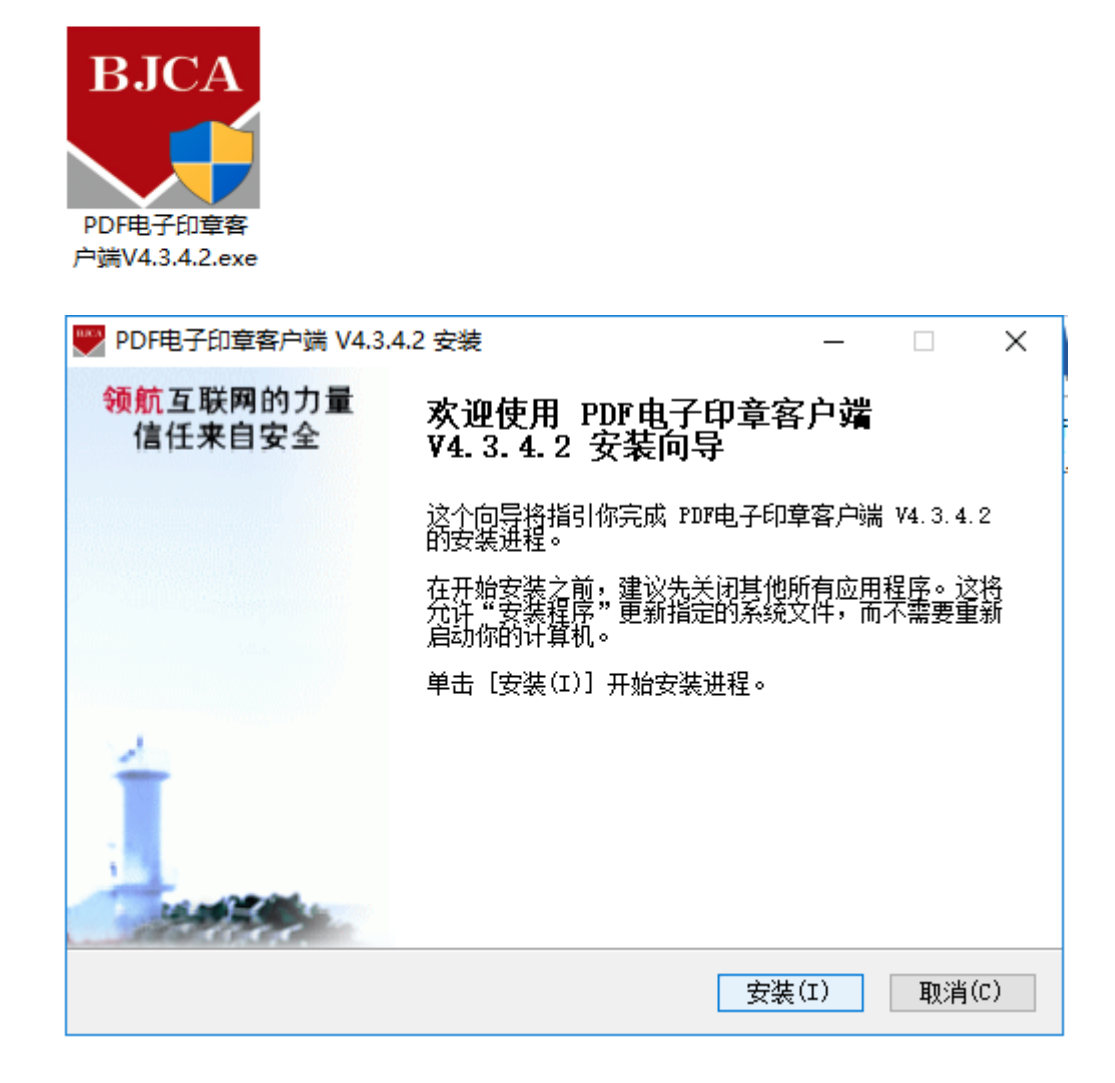

# <span id="page-4-1"></span>五、 用户登录

使用 IE 浏览器(IE9 及以上)登录,登录地址:http://124.167.17.18:8081/G2/

#### <span id="page-4-2"></span>1. 未注册主体库的企业

未注册主体库的企业点击【注册】。如下图所示:

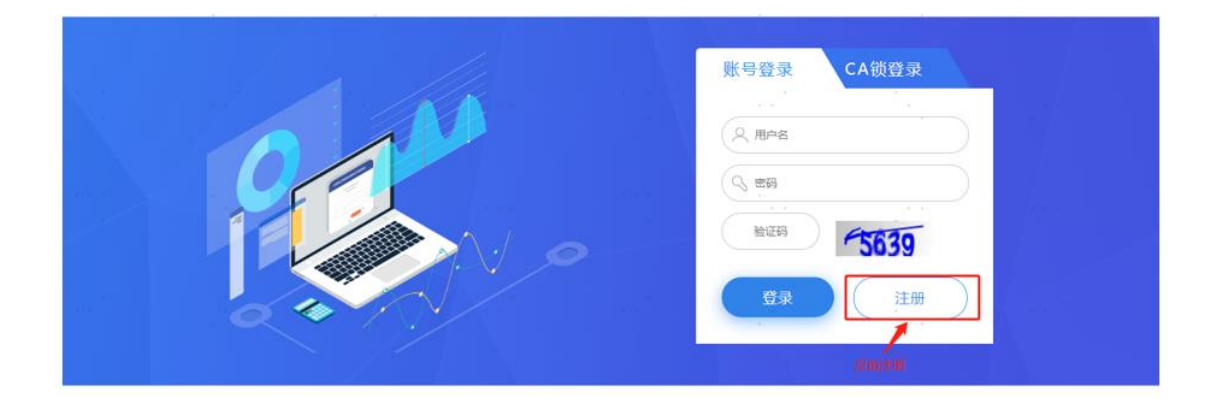

### 具体注册步骤详见主体库注册指南,如下图所示:

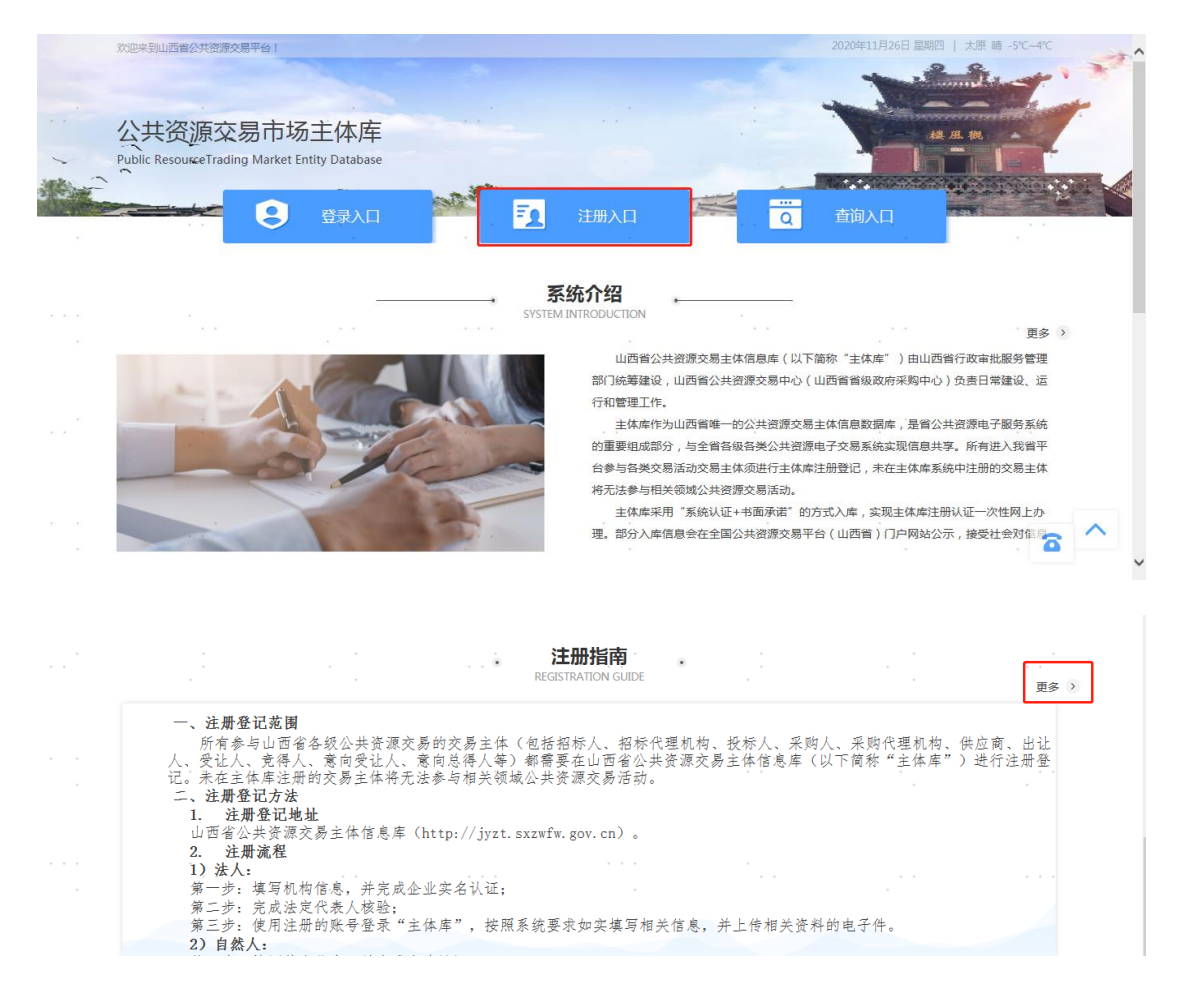

# <span id="page-6-0"></span>2. 已注册主体库企业登录

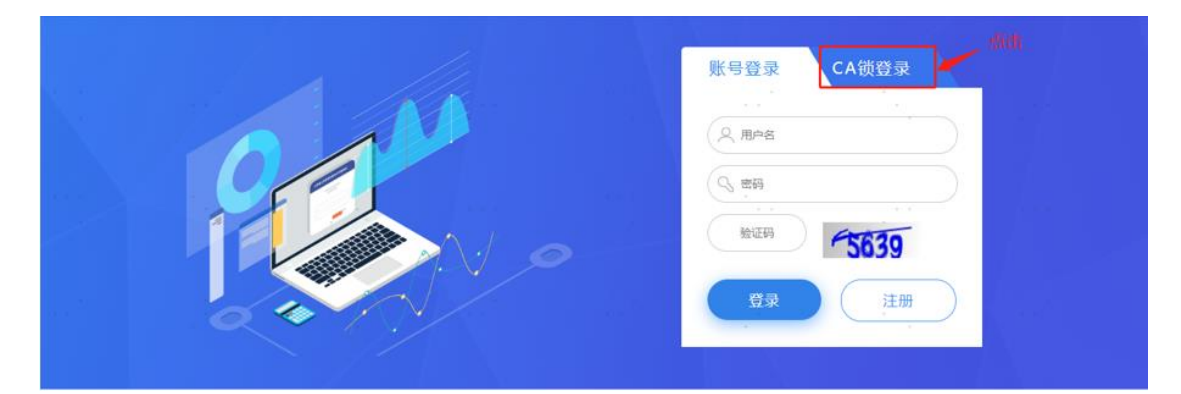

采用 CA 锁登录,页面显示公司名称后,输入 CA 锁密码进行登录。 注:若无公司名称,则重新安装驱动或更换浏览器。

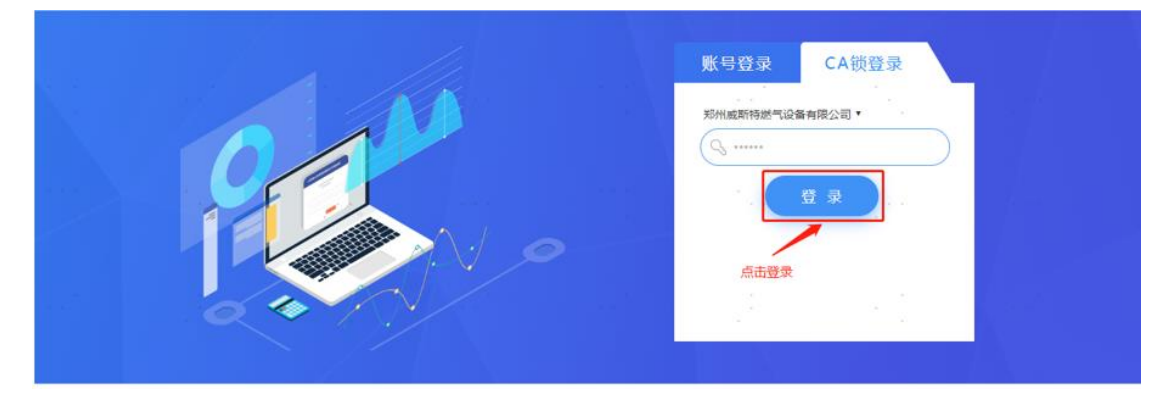

首次登录需输入密码进行激活。

密码校验规则:密码长度为 6-12 位,需同时包含数字、字母、特殊 字符三种。如:1234qwe@

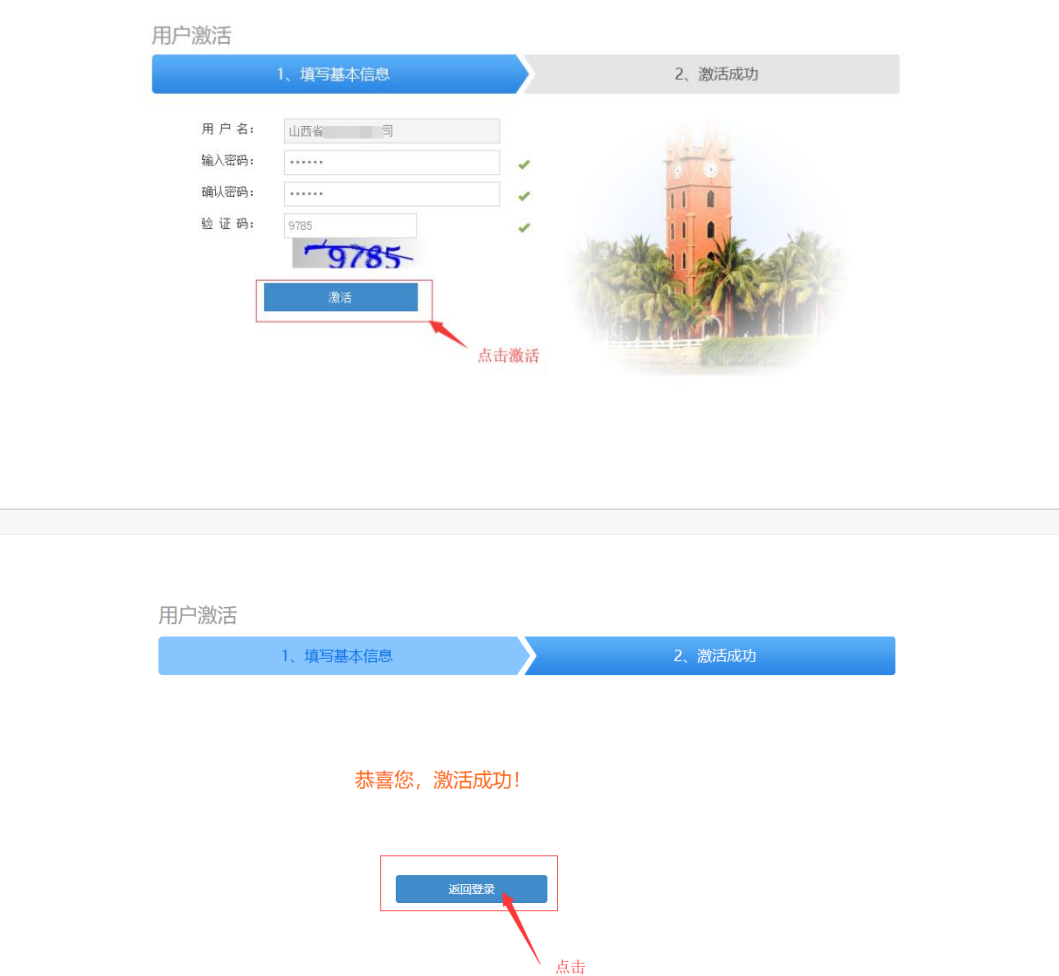

# <span id="page-7-0"></span>六、 供应商操作步骤

投标人非首次登录或已是供应商后进行如下操作:

# <span id="page-7-1"></span>1. 关注项目

1) 点击角色切换按钮, 如下图所示: (若无<sup>+</sup>按钮, 请在主体库 完善企业信息。)

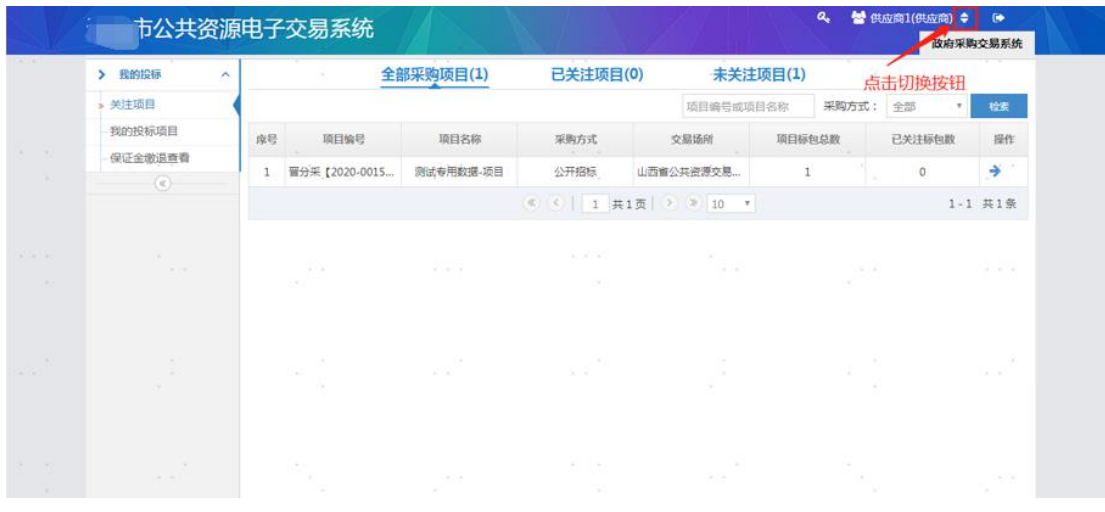

2) 选择角色为"供应商"即选择为政府采购系统。如下图所示:

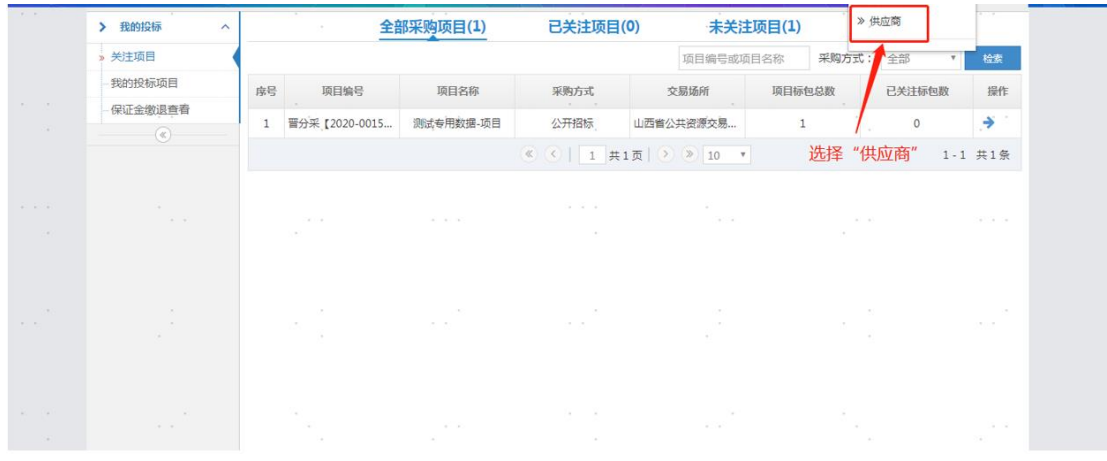

# 3) 在"关注项目"模块点击【→】按钮, 如下图所示:

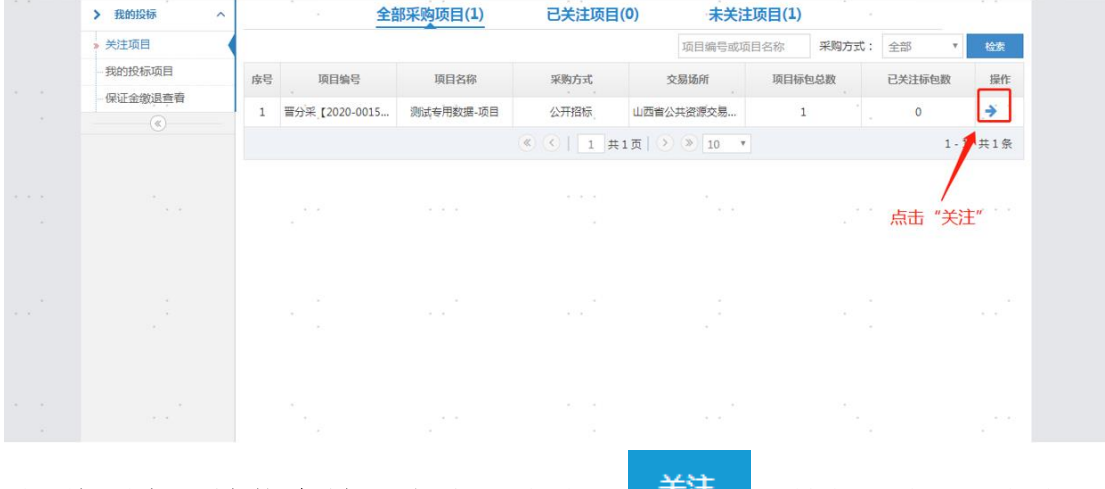

4) 将所有必填信息填写完成后点击【 <sup>关注</sup> 】按钮, 如下图所示:

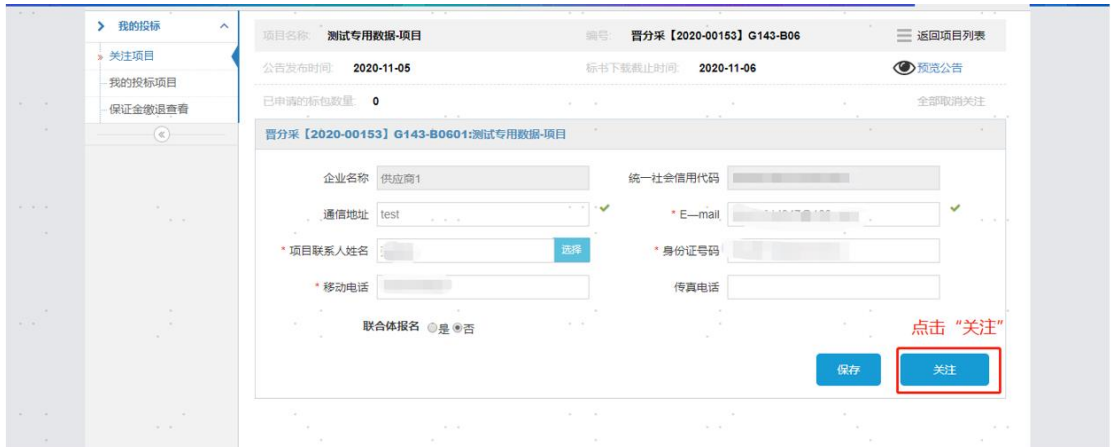

# <span id="page-9-0"></span>2. 我的投标项目

1) 关注成功后,点击左侧我的投标项目,如下图所示:

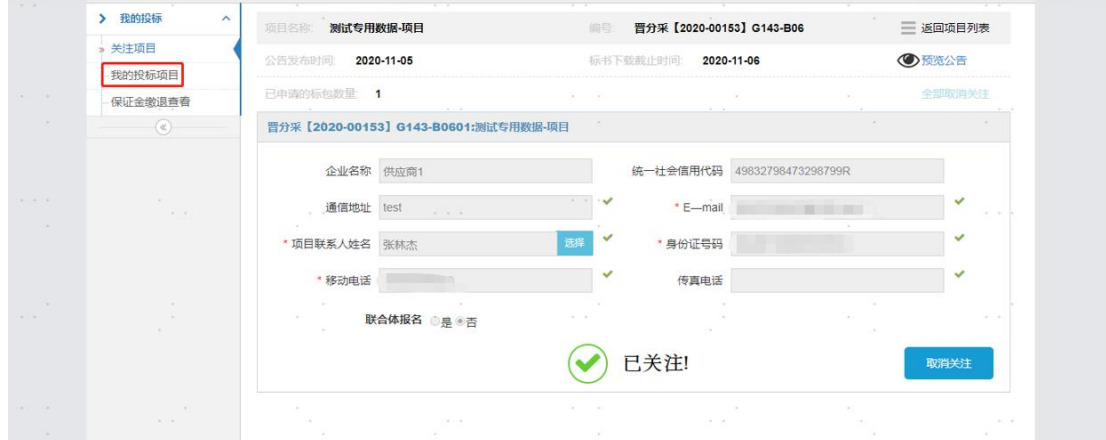

2) 进入我的投标项目列表页,点击 → 按钮选择需要操作的投标项

#### 目,如下图所示:

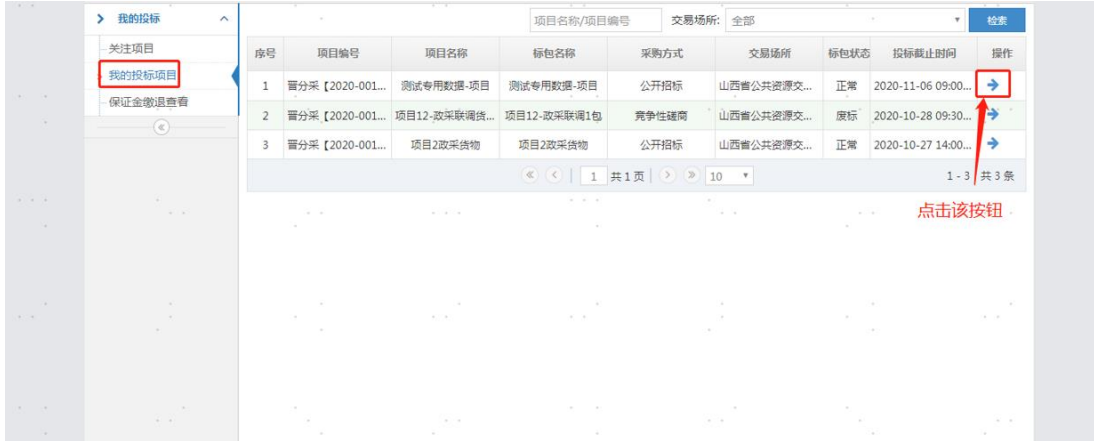

# <span id="page-10-0"></span>3. 投标项目的操作

#### 3.1 查看公告

点击【查看】按钮,查看采购公告,如下图所示:

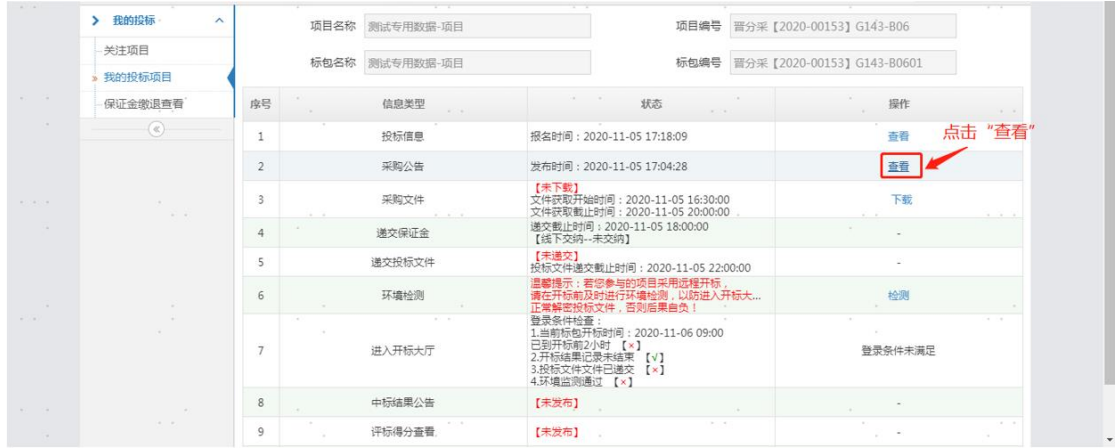

### 3.2 下载招标文件

点击【下载】即可下载招标文件,如下图所示:

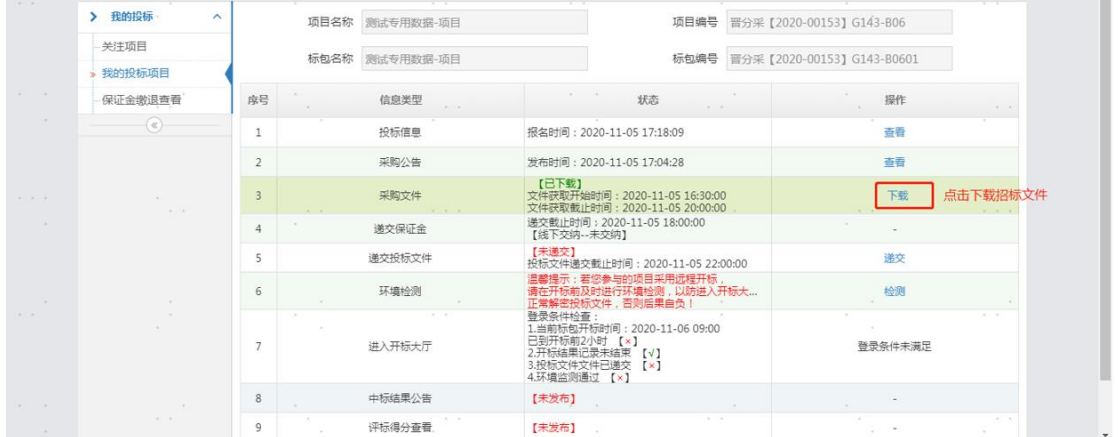

采用全流程电子标时

- 招标文件(招标文件后缀格式为.GPZ)下载完成后需使用投标文件编制 工具打开。具体操作详见《政府采购投标文件编制工具操作手册》。
- 投标文件编制工具下载,如下图所示:

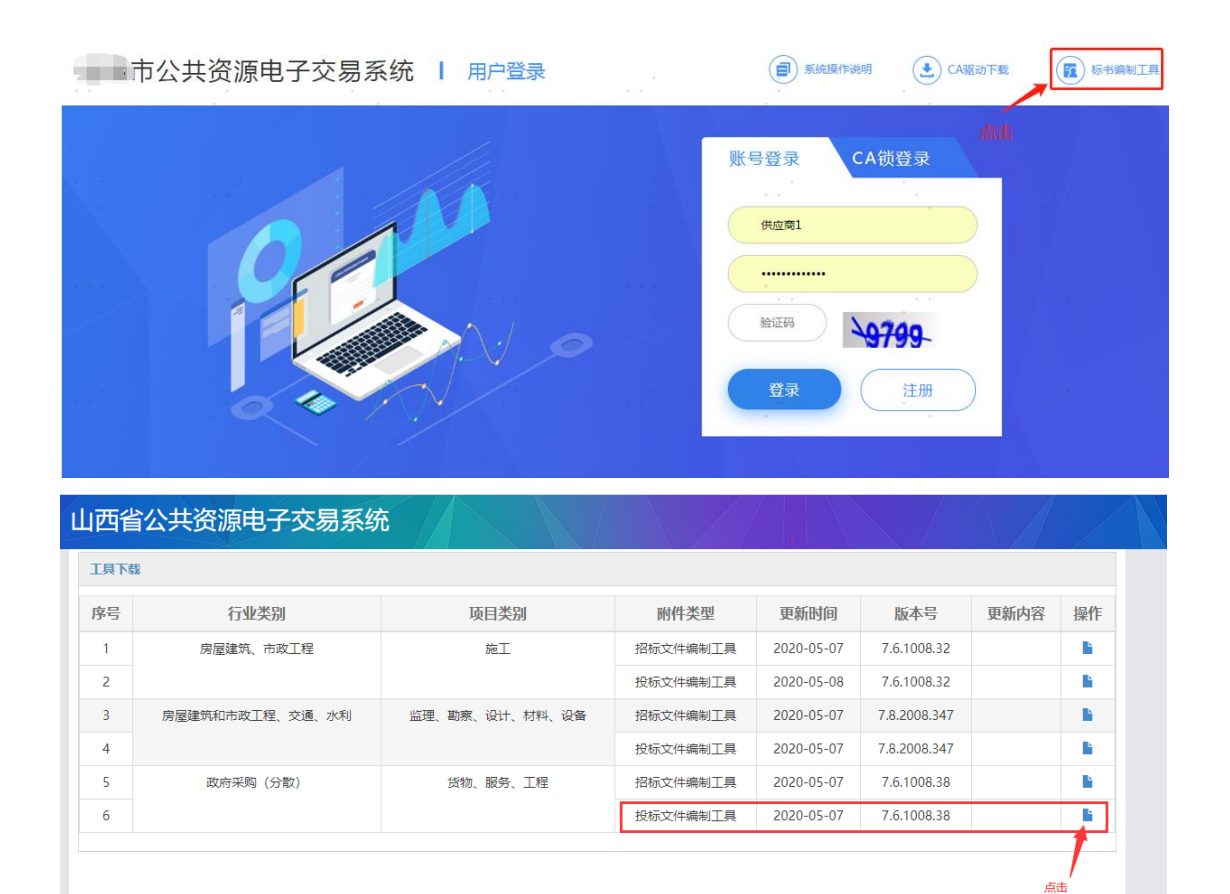

#### 3.3 递交投标文件

投标文件编制完成以后,点击【递交】即可递交投标文件,

如下图所示:

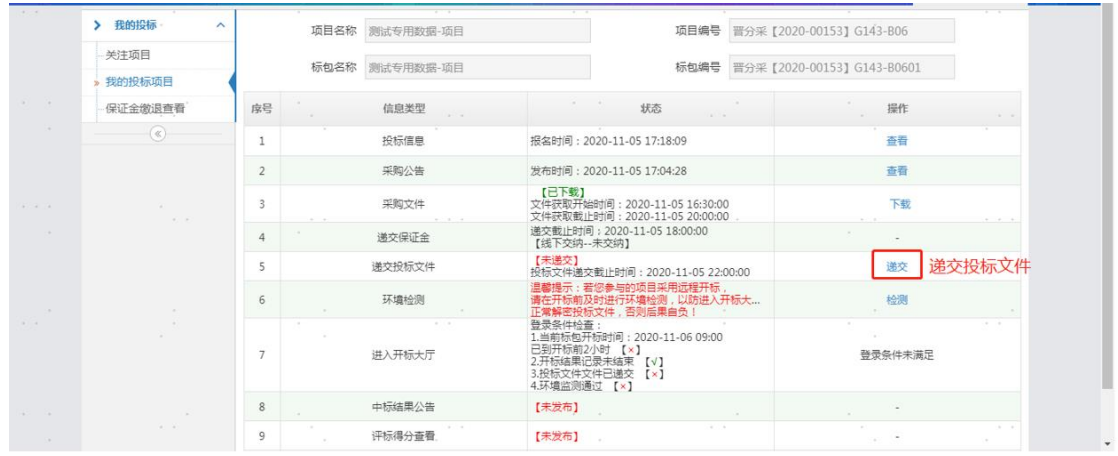

弹出框页面点击【添加】按钮,如下图所示:

| > 我的投标<br>$\lambda$ |                | 项目名称 测试专用数据-项目                      |                                                                                                    | 项目编号 晋分采【2020-00153】G143-B06    |  |
|---------------------|----------------|-------------------------------------|----------------------------------------------------------------------------------------------------|---------------------------------|--|
| 关注项目<br>我的投标项目      |                | 标包名称 测试专用数据-项目                      |                                                                                                    | 标包编号 晋分采【2020-00153】 G143-B0601 |  |
| 保证金缴退查看             | 序号             | 递交文件<br>$\mathcal{A}=\mathcal{A}$ . | $\sim$<br>$-2$                                                                                                    | 操作                              |  |
| $\alpha$            | 1              |                                     |                                                                                                    | 查看                              |  |
|                     | $\overline{2}$ | 编号 附件名称                             | 上传<br>* 递交投标文件 电子标请上传GPT文件,非电子标请上传PDF<br>添加                                                                                        | 查看                              |  |
|                     | $\overline{3}$ | $1 \times 4$<br>THE R. P. LEWIS     | $10 - 6 = 10$<br>点击"添加"                                                                                                    | 下载                              |  |
|                     |                |                                     |                                                                                                    |                                 |  |
|                     | 5              |                                     |                                                                                                    | 道交                              |  |
|                     | 6              |                                     | 提交<br>关闭                                                                                                    | 检测                              |  |
|                     |                | 进入开标大厅                              | 正常身姿觉你又许, 古刘后来回页!!<br>登录条件检查:<br>.当前标包开标时间: 2020-11-06 09:00<br>已到开标前2小时 【×】<br>2.开标结果记录未结束 【v】<br>3.投标文件文件已递交 【×】<br>4.环境监测通过 【×】 | 登录条件未满足                         |  |
|                     | 8              | 中标结果公告                              | 【未发布】                                                                                                    |                                 |  |
|                     | 9              | 评标得分查看                              | 【未发布】                                                                                                    | $\sim$ $-$                      |  |

 $\mathbf{x}$ 日打开 ○○□■東面→ ▼→ 健索桌面 م  $\mathbb{R}$   $\sim$   $\mathbb{R}$ 新建文件夹  $\bullet$ 组织▼ **Contract** Ă ☆ 收藏夹 ■ 桌面 "国 最近访问的位置 ÷.  $\overline{\phantom{a}}$ 1. 下载 高库 Subversion 图 视频  $\sim$ ■ 腾讯视频 国图片 圍 文档 小音乐 下载附件 文件夹 12 家庭组 计算机  $\mathcal{L}$ 9 快捷方式 ■ 计算机 327 字节 4 本地磁盘 (C:) a Ti **□ 新加卷 (E:) COLOR** ← 网络 投标文件. b22111cca2fbf2b8b2de99889... 360压缩 文件名(N): 投标文件.b22111cca2fbf2b8b2de998896 → 自定义文件  $\blacktriangledown$ 打开(<u>O)</u> 取消

选择对应的投标文件(投标文件后缀名为.GPT), 如下图所示:

点击【提交】按钮即可递交投标文件,如下图所示:

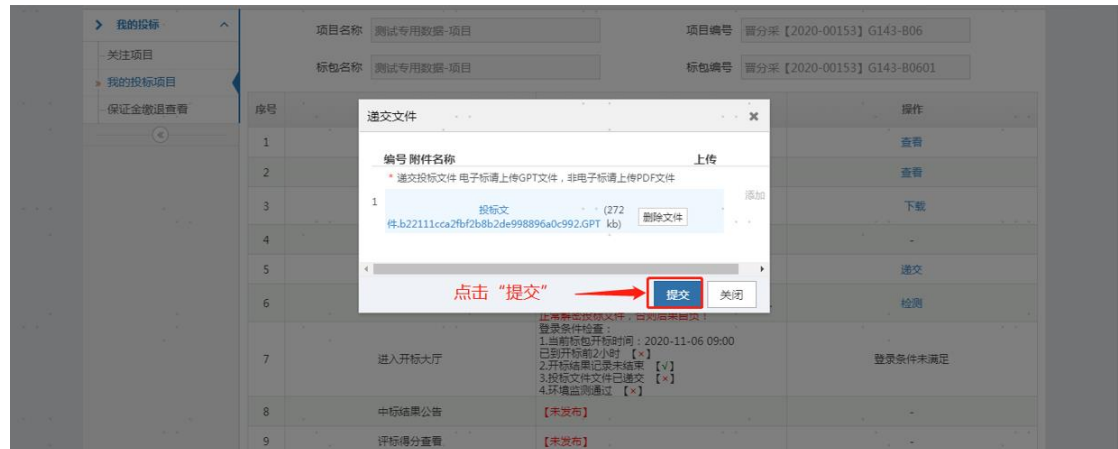

#### 3.4 投标文件撤回或下载

投标文件递交后页面显示"已递交",同时出现【撤回】和【下 载】按钮,可以对投标文件进行撤回或者下载操作,如下图所示:

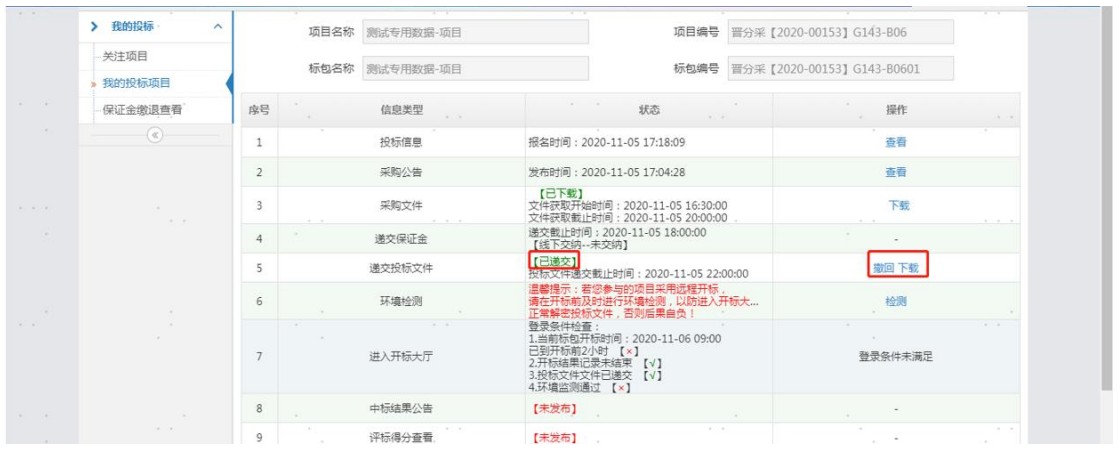

#### 3.5 查看中标公告和评标得分

当中标公告发布之后即可点击对应【查看】按钮,对中标公 告进行查看。评标得分也可点击对应【查看】按钮进行查看, 如下图所示:

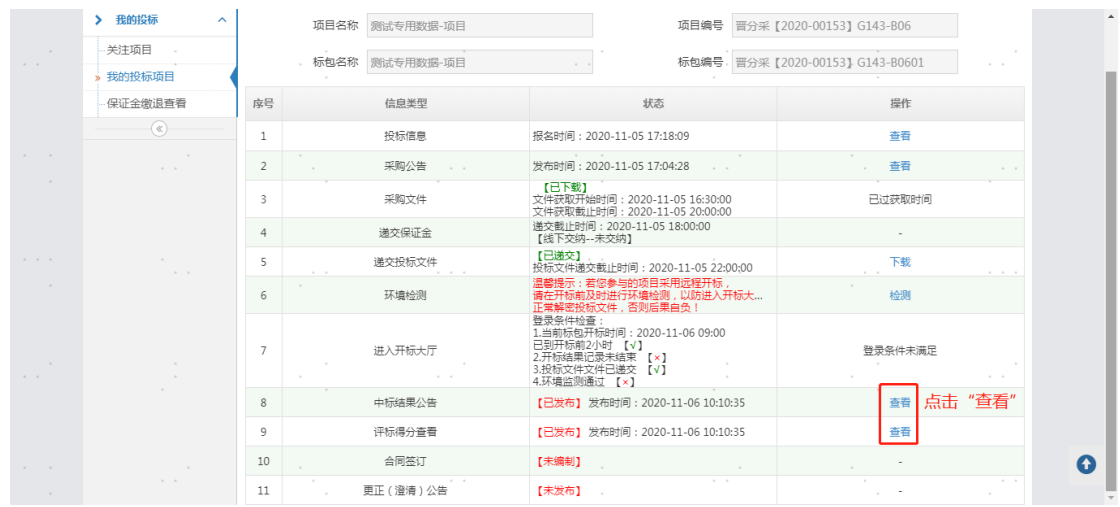

### 3.6 下载中标通知书

点击【下载】按钮进行中标通知书下载,如下图所示:

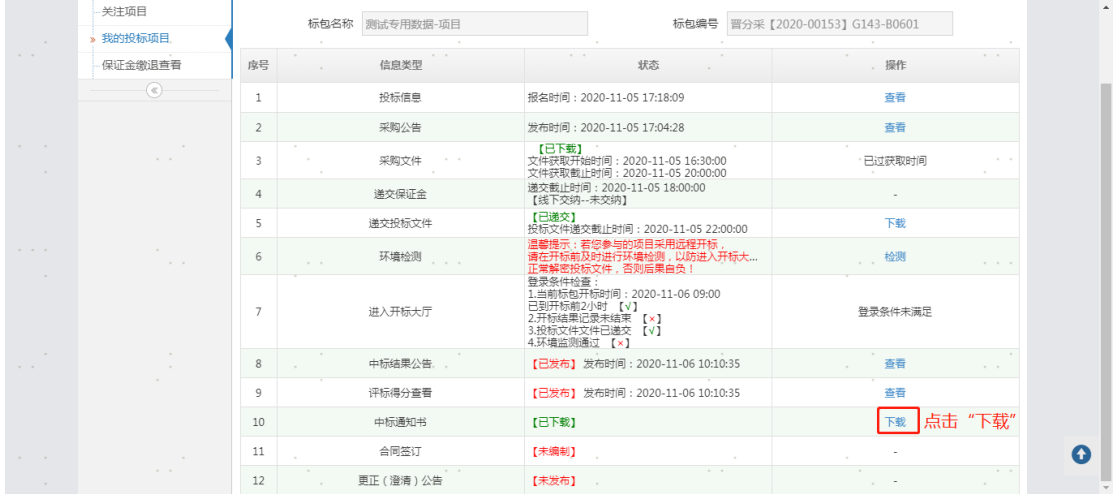

# 3.7 查看合同

点击【查看】按钮查看合同,如下图所示:

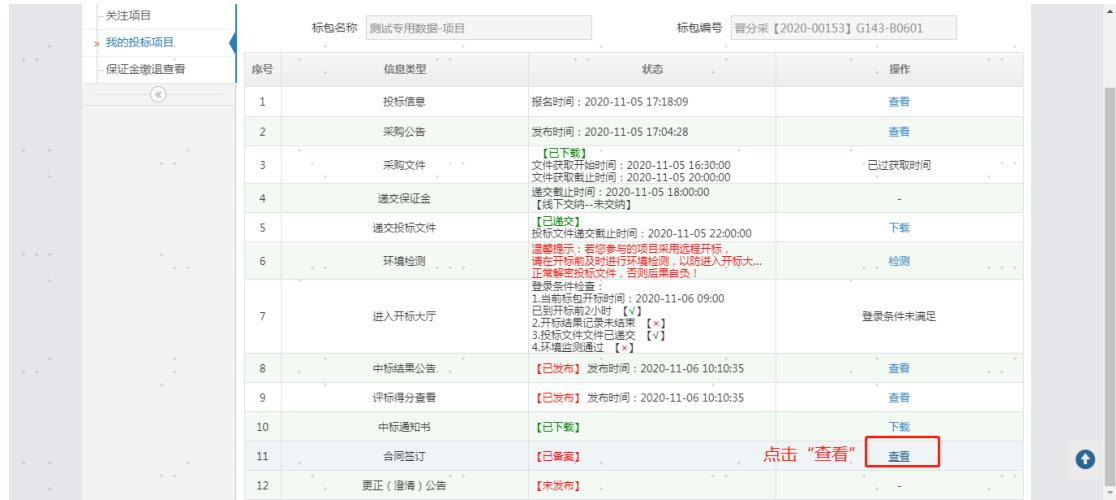

### 3.8 更正公告

# 点击【查看】按钮查看更正公告,如下图所示:

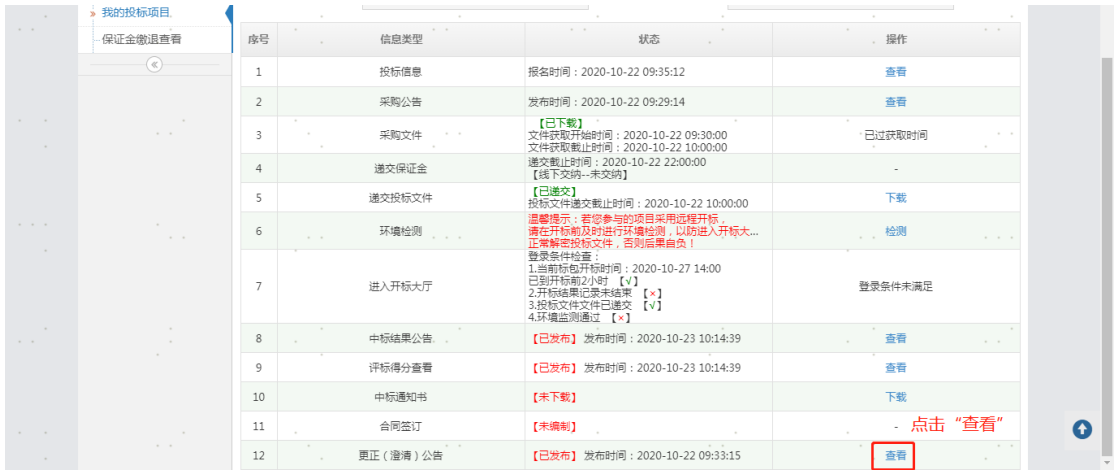